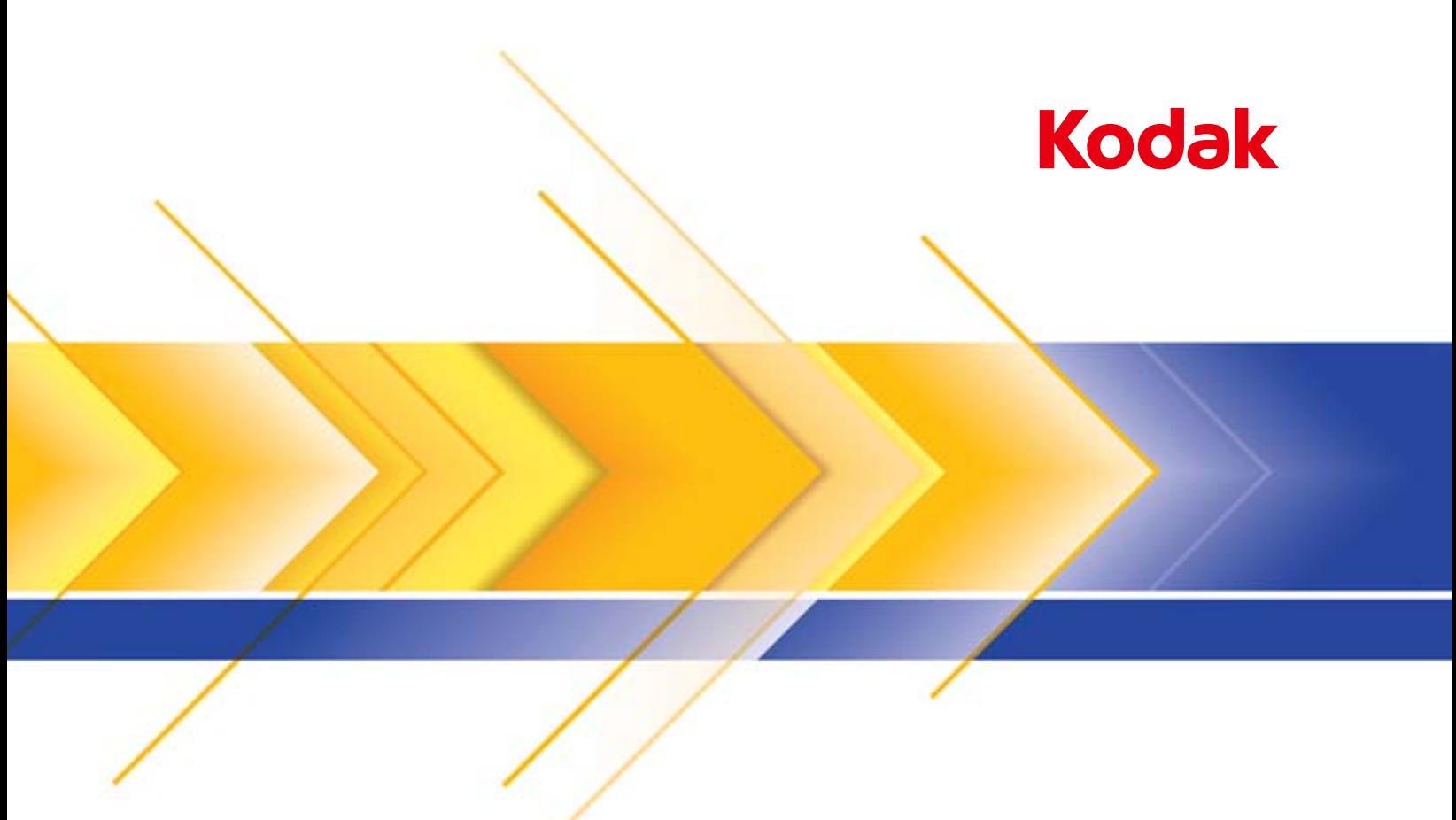

# Skanery serii i3000

Podręcznik konfiguracji skanowania do aplikacji ISIS

# **Używanie sterownika ISIS**

## **Spis treści**

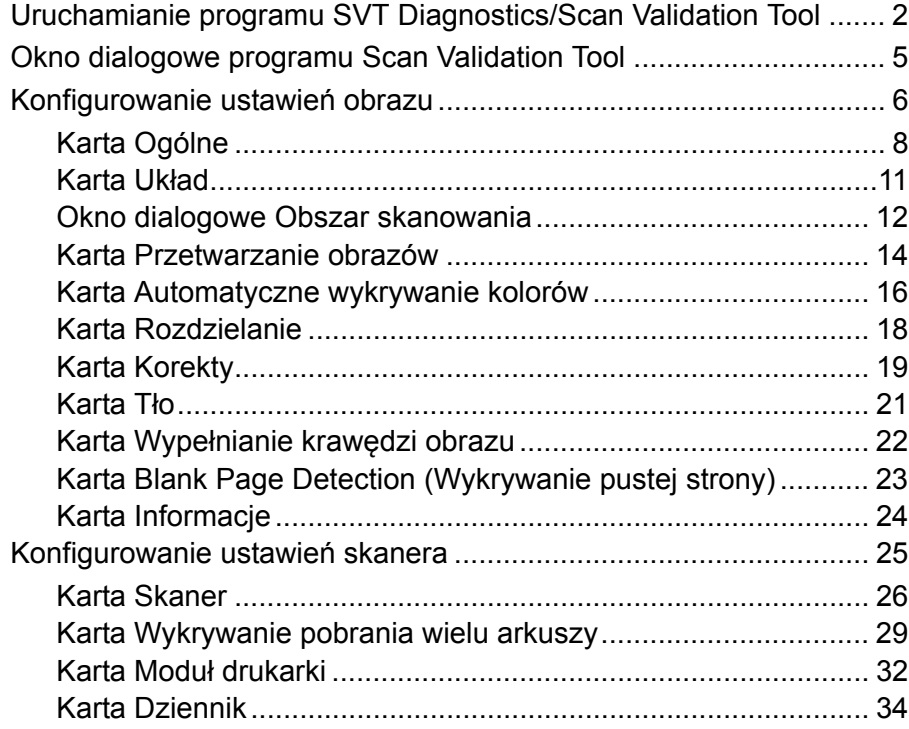

Skanery *Kodak* serii i3000 umożliwiają przetwarzanie skanowanych obrazów za pomocą funkcji przetwarzania obrazów w celu poprawy ich jakości. Niniejszy podręcznik zawiera informacje o skanerach *Kodak* serii i3200, i3250, i3300, 3400 oraz i3450. Wszelkie różnice między tymi modelami skanerów będą odnotowywane.

*Przetwarzanie obrazów* dotyczy funkcji skanera umożliwiających automatyczne regulowanie wszystkich obrazów w celu poprawy jakości obrazów wynikowych (np. korygowanie przekrzywień w podawanym dokumencie, obcinanie krawędzi obrazu w celu usunięcia niepotrzebnych obramowań czy usuwanie z obrazu "szumów").

Sterownik ISIS to oprogramowanie umożliwiające komunikację ze skanerem. Sterownik ten został opracowany i jest obsługiwany przez firmę EMC Captiva — firma Kodak Alaris udostępnia go razem ze skanerem. Można go używać z wieloma aplikacjami skanującymi wyposażonymi w obsługę sterowników ISIS.

Informacje zawarte w niniejszym podręczniku obejmują opisy funkcji dostępnych na kartach okien sterownika ISIS. Podobne funkcje powinny być dostępne w interfejsie aplikacji używanej do skanowania.

# **Uruchamianie programu SVT Diagnostics/Scan Validation Tool**

1. Wybierz kolejno pozycje **Start>Programy>Kodak>Document Imaging>SVT Diagnostics**.

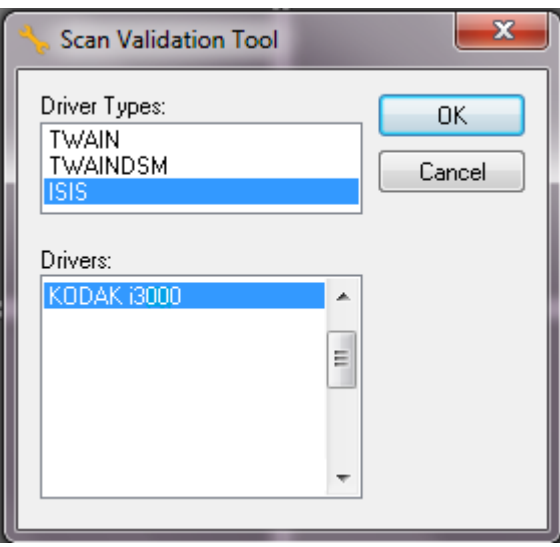

2. Wybierz opcję **ISIS** jako typ sterownika oraz *Kodak* i3000 jako sterownik i kliknij przycisk **OK**. Zostanie wyświetlone okno dialogowe programu Scan Validation Tool.

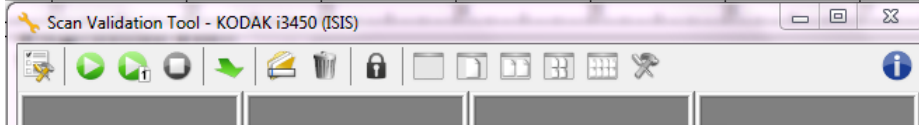

- UWAGA: Opis ikon dostępnych w oknie Scan Validation Tool znajduje się w następnej części dokumentu - "Okno dialogowe programu Scan Validation Tool".
- 3. Kliknij ikonę **Konfiguracja** . Zostanie wyświetlone okno dialogowe Konfiguracja.

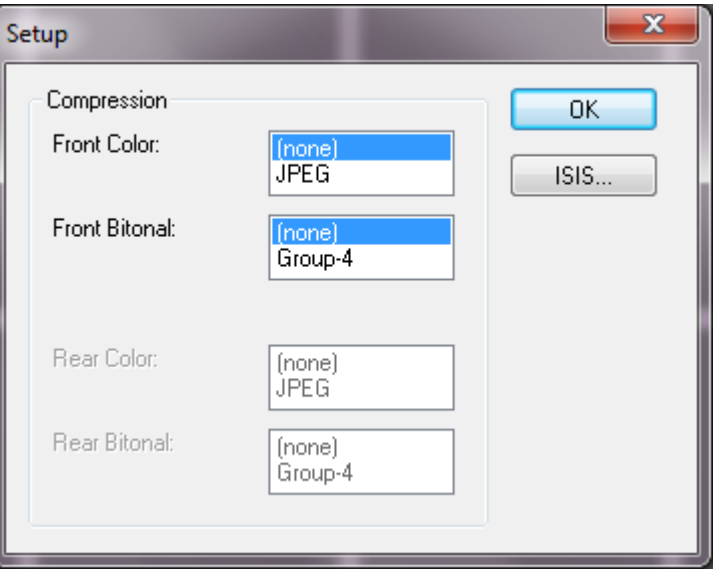

4. Kliknij **ISIS**, aby wyświetlić okno Zaprogramowane konfiguracje.

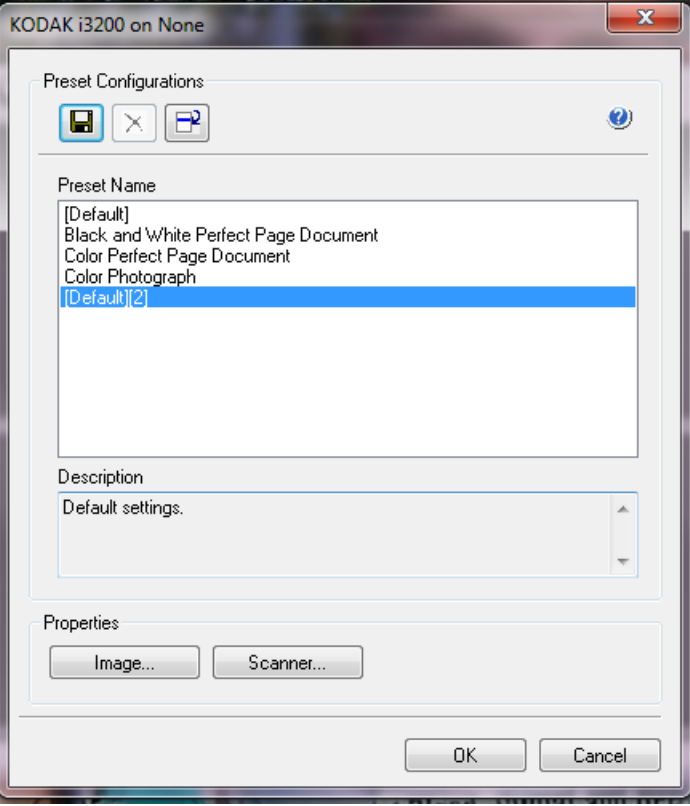

W oknie Zaprogramowane konfiguracje można zapisać niestandardowe ustawienia konfiguracji. Każda konfiguracja jest zapisywana lokalnie jako plik IDP (konfiguracja sterownika ISIS) z nazwą i opcjonalnym opisem. Zaprogramowane konfiguracje można wczytywać lub usuwać z listy *Nazwa konfiguracji* lub zaimportować z pliku IDP z innej lokalizacji. Nie ma ograniczeń co do liczby tworzonych konfiguracji.

Przyciski **Obraz** i **Skaner** w polu *Właściwości* powodują wyświetlenie kart związanych z konfiguracją obrazu i skanera. Więcej informacji można uzyskać w sekcji "Opcje obrazu" i "Opcje skanera" w dalszej części tego podręcznika.

#### **Ikony: Zaprogramowane konfiguracje**

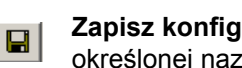

**Zapisz konfigurację** — zapis ustawień skanera przypisanych do określonej nazwy konfiguracji.

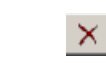

- **Usuń konfigurację** usunięcie wybranej konfiguracji i wszystkich związanych z nią ustawień.
- **Importuj konfigurację** importowanie pliku konfiguracyjnego sterownika ISIS (IDP).
- **Pomoc** wyświetlenie pomocy elektronicznej dotyczącej aktualnie  $\bullet$ wyświetlanego okna.

**Nazwa konfiguracji** — lista dostępnych konfiguracji.

**Opis** — pozwala wprowadzić opis aktualnie wybranej konfiguracji.

#### **Właściwości:**

- **Obraz**: zawiera karty i opcje powiązane z konfigurowaniem ustawień dla obrazów.
- **Skaner**: wyświetlenie kart i opcji związanych z konfiguracją ustawień skanera.

**OK** — zamknięcie okna po zapisaniu zmian.

**Anuluj** — zamknięcie okna bez zapisywania zmian.

# **Okno dialogowe programu Scan Validation Tool**

Scan Validation Tool (SVT) to aplikacja diagnostyczna firmy Kodak Alaris. Za pośrednictwem interfejsu użytkownika aplikacji SVT można korzystać ze wszystkich funkcji skanera, a także sprawdzić, czy urządzenie działa poprawnie. Program Scan Validation Tool pozwala sprawdzić działanie skanera przy użyciu sterownika ISIS.

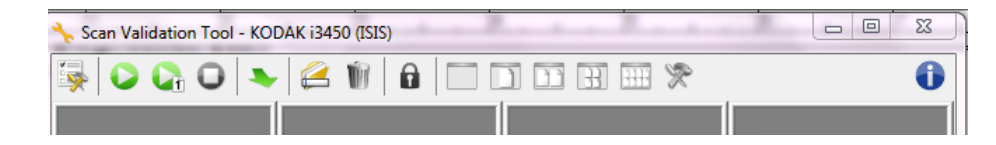

#### **Przyciski na pasku narzędzi**

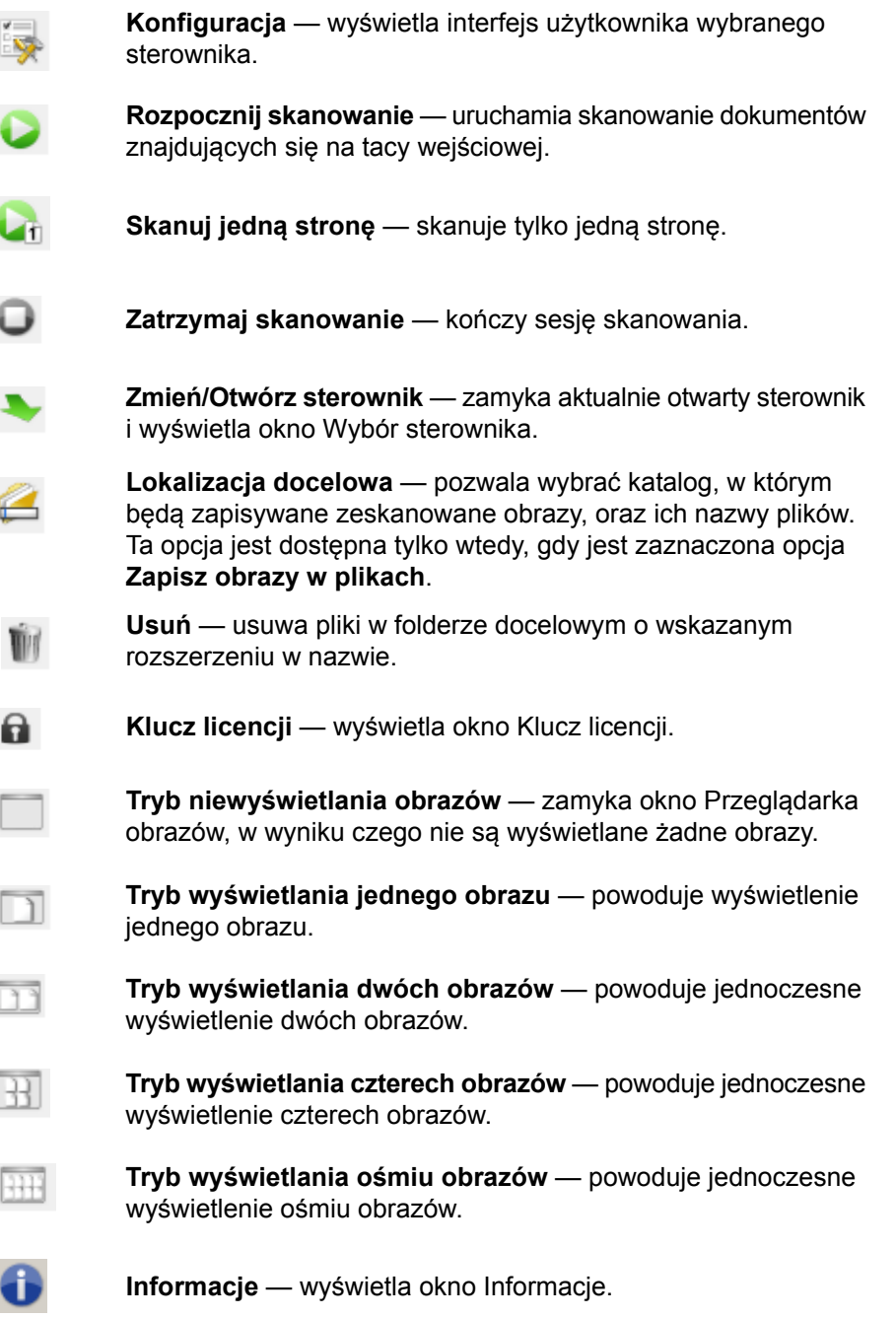

# **Konfigurowanie ustawień obrazu**

Główne okno sterownika ISIS zawiera kilka kart służących do konfigurowania ustawień obrazów. Można wybrać dowolną z tych kart w celu skonfigurowania odpowiednich opcji skanowania.

UWAGA: Opcje **Image Mode** (Tryb obrazu), **Camera** (Moduł optyczny), **Mode** (Tryb) i **Toggle Patch** (Wzorzec przełączania) są dostępne na wszystkich kartach obrazu, czyli Main (Ogólne), Layout (Układ), Image Processing (Przetwarzanie obrazów) itd.

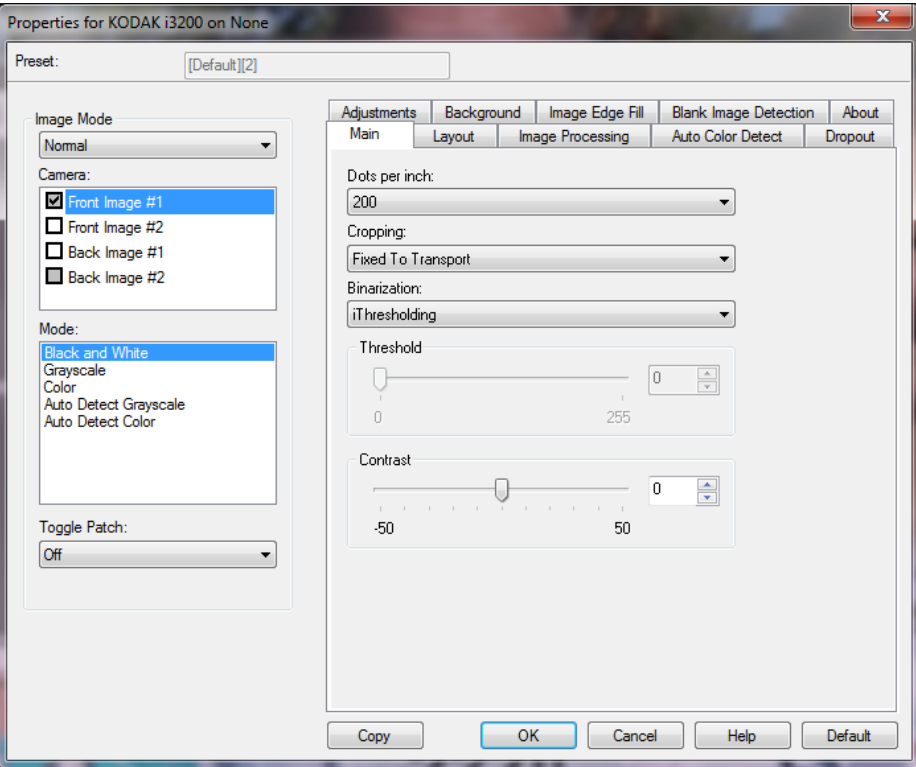

**Image mode** (Tryb obrazu) — umożliwia wybranie jednej z następujących opcji:

- **Normal** (Normalny) zazwyczaj w przypadku dokumentu dla przedniej strony jest tworzony jeden obraz, a dla tylnej — drugi. Tę opcję należy wybrać, jeśli przednia i tylna strona mają być oddzielnymi obrazami.
- **Połączone** tę opcję należy wybrać, jeśli zarówno przednia, jak i tylna strona dokumentu mają się znaleźć na jednym obrazie. Opcje w sekcji *Image Merge* (Łączenie obrazów) są następujące:
	- **Przedni na górze**; **Przedni na dole**; **Przedni po lewej** oraz **Przedni po prawej**.

**Camera** (Moduł optyczny) — opcje dostępne na liście Camera (Moduł optyczny) przedstawiają dostępne strony (przednią i tylną) obrazu, dla których można określić indywidualne wartości przetwarzania obrazów. Obejmują one: **Obraz przedni nr 1, Obraz przedni nr 2, Obraz tylny nr 1** oraz Obraz tylny nr 2.

Sterowniki skanera firmy *Kodak* pozwalają na niezależne konfigurowanie ustawień modułu optycznego. Niektóre z ustawień dotyczą wyłącznie obrazów czarno-białych, inne zaś dotyczą obrazów kolorowych lub obrazów w skali szarości.

**Tryb** — umożliwia wybranie jednego z następujących trybów:

- **Czarno-biały**: należy go wybrać, jeśli na obrazie elektronicznym wszystkie elementy dokumentu mają być przedstawione w czerni i bieli.
- **Skala szarości**: należy go wybrać, jeśli obraz elektroniczny ma być przedstawiony w różnych odcieniach szarości, od czarnego do białego.
- **Kolor**: należy go wybrać, jeśli obraz elektroniczny ma być kolorowy.
- **Automatyczne wykrywanie skali szarości**: powoduje ustawienie automatycznego wykrywania kolorów dla skali szarości. Aby uzyskać więcej informacji, zobacz "Karta Automatyczne wykrywanie kolorów".
- **Automatyczne wykrywanie kolorów**: powoduje ustawienie automatycznego wykrywania kolorów dla obrazów kolorowych. Aby uzyskać więcej informacji, zobacz "Karta Automatyczne wykrywanie kolorów".

**Wzorzec przełączania** — wskazuje, czy użytkownik informuje skaner za pośrednictwem wzorca przełączania dokumentu, czy dokument jest kolorowy lub w skali szarości, czy czarno-biały.

- **Wyłączone**: nie będą używane żadne wzorce.
- **Ta sama strona**: będzie przełączana tylko ta strona, na której zostanie rozpoznany wzorzec arkusza.
- **Obie strony**: wzorzec zostanie rozpoznany na przedniej lub tylnej stronie.

**Przyciski** — przyciski znajdujące się u dołu okna są widoczne na wszystkich kartach:

- Kopiuj to funkcja dostępna wyłącznie w przypadku skanowania dokumentów dwustronnych. Przycisk kopiowania udostępnia możliwość wygodnego konfigurowania ustawień obrazu w kolorze, skali szarości lub czerni i bieli na jednej stronie, a następnie przenoszenia ich na inną stronę. Na przykład po wybraniu i skonfigurowaniu opcji **Obraz przedni nr 1** można za pomocą przycisku kopiowania przenieść określone ustawienia do opcji **Obraz tylny nr 1**.
- **OK** powoduje zapisanie wartości określonych na wszystkich kartach.
- **Anuluj** powoduje zamknięcie okna bez zapisywania zmian.
- **Pomoc** powoduje wyświetlenie pomocy online dotyczącej opcji dostępnych w wybranym oknie.
- **Default** (Domyślne) powoduje przywrócenie wszystkich wartości na wszystkich kartach do ustawień fabrycznych.

**Karta Ogólne** Na karcie Ogólne są dostępne następujące opcje.

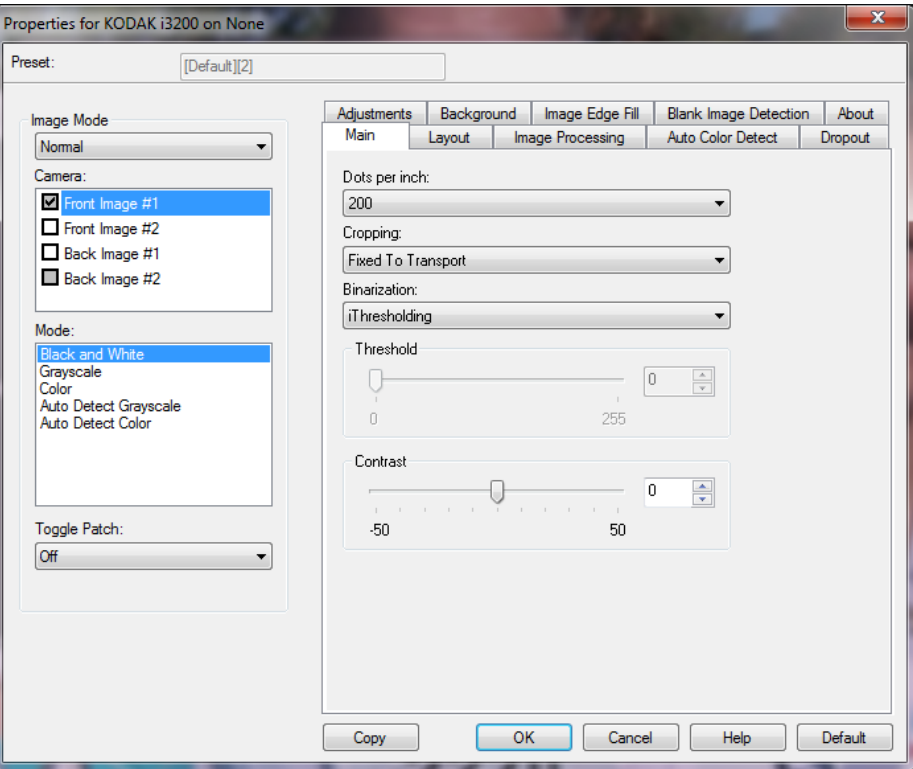

Punkty na cal (dpi) czyli rozdzielczość — określa rozdzielczość skanowania, która w dużym stopniu decyduje o jakości zeskanowanego obrazu. Im większa rozdzielczość, tym lepsze odwzorowanie. Zastosowanie dużej rozdzielczości powoduje jednak także zwiększenie rozmiaru pliku oraz wydłużenie czasu skanowania.

Żądaną rozdzielczość należy wybrać z listy rozwijanej. Wartość domyślna wynosi 200 dpi. Dostępne są następujące rozdzielczości: 100, 150, 200, 240, 250, 300, 400, 500, 600 i 1200 dpi.

**Przycinanie** — umożliwia przechwycenie fragmentu skanowanego dokumentu. Zarówno w odniesieniu do dokumentów kolorowych lub w skali szarości, jak i do dokumentów czarno-białych można stosować wszystkie opcje przycinania. Ustawienia kadrowania strony przedniej i tylnej są niezależne od siebie, ale w przypadku skanowania dwustrumieniowego dokumentów kolorowych, czarno-białych i w skali szarości kadrowanie musi być takie samo na wszystkich stronach. Do danego obrazu można zastosować tylko jedną opcję przycinania.

- **Automatycznie**: dynamicznie dopasowuje okno przycinania do różnych rozmiarów dokumentów na podstawie krawędzi obrazu.
- **Intensywne**: eliminuje wszystkie pozostałości czarnego obramowana z wszystkich krawędzi obrazu. Zastosowanie tej opcji może skutkować utraceniem niewielkiej ilości danych obrazu na krawędzi dokumentu.
- **Dopasowane do transportu**: (używane w przypadku plików dokumentów o tym samym rozmiarze) umożliwia zdefiniowanie obszaru do odwzorowania. Przycinanie dopasowane do transportu jest używane razem z opcjami rozmiaru papieru i układu strony oraz zakłada centralne podawanie dokumentów. W przypadku stosowania podawania innego niż centralne należy wybrać kartę Układ w celu zdefiniowania obszaru skanowania. Zobacz "Karta Układ" w dalszej części tego podręcznika.
- **Względne wobec dokumentu**: (przetwarzanie strefowe): (używane w przypadku plików dokumentów o tym samym rozmiarze) przetwarzanie strefowe to swobodne okno przycinania stałego (strefa) umieszczone względem lewego górnego rogu dokumentu. Umożliwia wybranie obszaru dokumentu, który ma zostać dostarczony w kolorze lub skali szarości albo w czerni i bieli (można zdefiniować osobne okna dla obrazów kolorowych lub w skali szarości oraz czarno-białych). Można wybrać różne parametry dla przedniej i tylnej strony obrazu.

Z tej opcji można korzystać w połączeniu z przycinaniem automatycznym, gdy zachodzi potrzeba osobnego zapisania obszarów w kolorze lub skali szarości oraz czarno-białych. Przydaje się to w przypadkach, gdy na stałym obszarze aplikacji jest widoczna fotografia, podpis, wytłoczenie lub pieczęć (wtedy można wybrać odwzorowanie tego małego obszaru w kolorze lub skali szarości, a reszty dokumentu w czerni i bieli). Aby zdefiniować strefę, przejdź do karty Układ.

- **Photo** (Zdjęcie): skaner zlokalizuje zdjęcie w dokumencie i zwróci obraz zawierający tylko to zdjęcie. Jeśli skaner znajdzie kilka zdjęć w dokumencie, zostanie zwrócone tylko jedno. Jeśli nie zostanie znalezione żadne zdjęcie, zostanie zwrócony cały dokument. W celu zlokalizowania zdjęcia przeszukiwany jest cały dokument.
- **Photo w/ROI** (Zdjęcie z uwzględnieniem obszaru zainteresowania): ta opcja jest taka sama jak opcja *Photo* (Zdjęcie) opisana powyżej, ale w celu zlokalizowania zdjęcia przeszukiwany jest tylko fragment dokumentu wskazany w oknie dialogowym Scan Area (Obszar skanowania).

**Binaryzacja** — te opcje są stosowane w przypadku obrazów w skali szarości w celu uzyskania czarno-białych obrazów elektronicznych. Pozwalają one na odseparowanie informacji na pierwszym planie od informacji tła, nawet jeśli kolor lub cieniowanie tła nie jest jednolite, a jakość i jasność koloru informacji na pierwszym planie są różne. Z użyciem tych samych parametrów przetwarzania obrazów można skanować różnego typu dokumenty z zapewnieniem doskonałej jakości.

• **iThresholding**: umożliwia skanerowi dynamiczne ocenianie każdego dokumentu w celu określenia optymalnej wartości progowej potrzebnej do zwrócenia obrazu o jak najwyższej jakości. Pozwala to skanować zestawy różnych dokumentów o różnej jakości (np. wyblakły tekst, cieniowane tło, tło kolorowe) za pomocą jednego ustawienia, dzięki czemu nie trzeba sortować dokumentów. Podczas korzystania z opcji iThresholding jedynym ustawieniem, które można regulować, jest kontrast.

- **Jednolite przetwarzanie (FP)**: używane w przypadku dokumentów czarno-białych i innych o dużym kontraście. Po wybraniu opcji jednolitego przetwarzania można wyregulować tylko jasność.
- **Adaptacyjne przetwarzanie progowe (ATP)**: pozwala oddzielić informację główną znajdującą się w obrazie (np. tekst, grafikę, linie itp.) z informacji tła (np. tło papieru w kolorze białym lub innym). W przypadku adaptacyjnego przetwarzania progowego można regulować jasność i kontrast. Z tej opcji należy korzystać podczas skanowania dokumentów podobnego typu.

**Próg** (Jasność) — ta opcja jest dostępna po wybraniu opcji **Jednolite przetwarzanie** lub **Adaptacyjne przetwarzanie progowe**. Umożliwia ona przyciemnienie lub rozjaśnienie obrazu czarno-białego. Im wyższa wartość progowa, tym ciemniejszy obraz. Za pomocą suwaka można wybrać wartość od 0 do 255. Wartość domyślna wynosi 90.

Kontrast <sub>—</sub> pozwala na określenie widoczności niewyraźnych szczegółów na obrazie wyjściowym. Im wyższa wartość kontrastu, tym mniej widoczne linie zostaną odwzorowane na zeskanowanym obrazie. Im niższa wartość kontrastu, tym czystszy (czyli zawierający mniej szczegółów) będzie obraz zeskanowany. W przypadku ustawienia zbyt wysokiej wartości kontrastu na zeskanowanym obrazie mogą się pojawić niepożądane linie lub czarne obszary. W przypadku ustawienia zbyt niskiej wartości kontrastu na zeskanowanym obrazie mogą nie być widoczne niektóre litery lub linie. Wartość opcji kontrastu można regulować w zakresie od -50 do 50. Ustawieniem domyślnym jest 50.

### **Karta Układ** Na karcie Układ są dostępne następujące opcje:

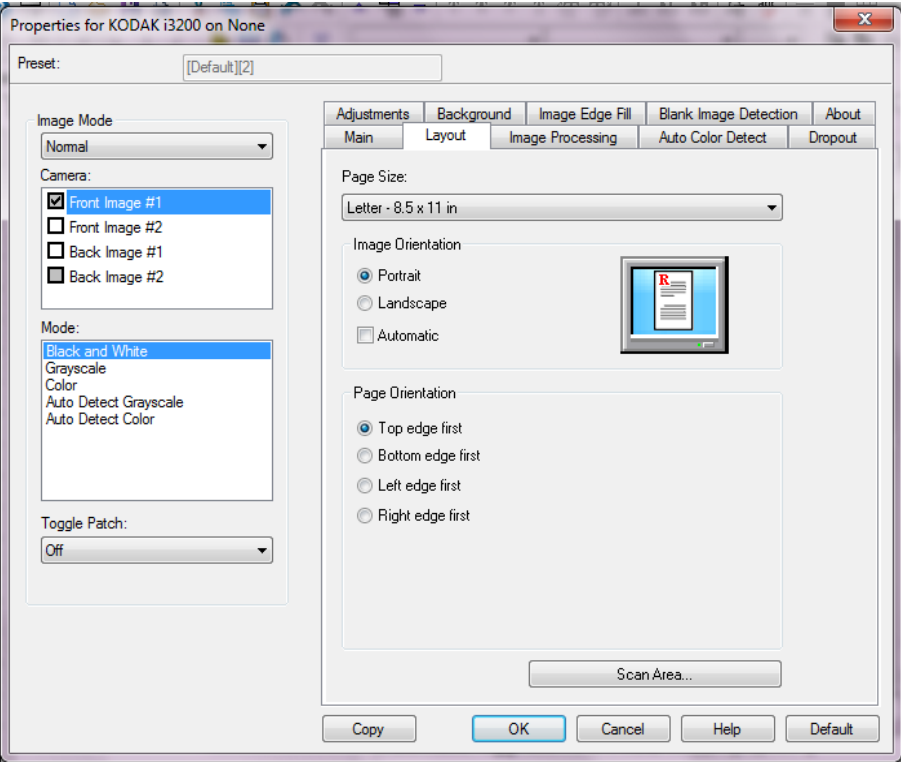

**Rozmiar strony** — przy pierwszym wybraniu skanera ustawiany jest domyślny rozmiar strony. Inny rozmiar strony można wybrać z listy rozwijanej. W przypadku korzystania z opcji przycinania **Automatic** (Automatyczne), **Aggressive** (Intensywne) lub **Photo** (Zdjęcie) należy dla rozmiaru strony ustawić wartość **Scanner's maximum** (Maksymalna obsługiwana przez skaner).

#### **Orientacja obrazu**

- **Pionowo**: obraz jest wyświetlany w kształcie tradycyjnego portretu wysokość jest większa niż szerokość.
- **Poziomo**: obraz jest wyświetlany w kształcie tradycyjnego pejzażu szerokość jest większa niż wysokość.
- **Automatycznie**: skaner analizuje zawartość każdego dokumentu w celu ustalenia sposobu jego podania i obraca obraz do odpowiedniej orientacji.

**Orientacja strony** — umożliwia wybranie sposobu umieszczenia dokumentów w skanerze — **Górną krawędzią do przodu, Dolną krawędzią do przodu, Lewą krawędzią do przodu** lub **Prawą krawędzią do przodu**.

**Obszar skanowania** — powoduje wyświetlenie okna dialogowego Obszar skanowania. Opcje obszaru skanowania są dostępne tylko wtedy, gdy wybrana jest opcja przycinania **Dopasowane do transportu** lub **Względne wobec dokumentu**. Więcej informacji można znaleźć w części "Okno dialogowe Obszar skanowania".

#### **Okno dialogowe Obszar skanowania**

Okno dialogowe Obszar skanowania umożliwia określenie ilości danych obrazu, które mają zostać zwrócone.

- UWAGA: W polu **Tryb obrazu** wybierz ustawienie **Normalny** lub **Scal** w zależności od opcji przycinania wybranej na karcie Ogólne. W przypadku wybrania opcji **Normalny** wybierz strony do zdefiniowania (**Obraz przedni nr 1, Obraz przedni nr 2, Obraz tylny nr 1** i/lub **Obraz tylny nr 2**).W przypadku wybrania opcji **Merge** (Połącz) wybierz orientację łączonych obrazów (**Front on Top** (Przednia na górze), **Front on Bottom**  (Przednia na dole), **Front on Left** (Przednia z lewej) lub **Front on Right** (Przednia z prawej)). Obszary skanowania zdefiniowane dla poszczególnych ustawień modułu optycznego są niezależne.
- Aby uzyskać dostęp do okna dialogowego Obszar skanowania, kliknij przycisk **Obszar skanowania** na karcie Układ.
- UWAGA: Okno dialogowe Obszar skanowania jest dostępne tylko wtedy, gdy na karcie Ogólne wybrano opcję **Dopasowane do transportu, Względem dokumentu**, **lub Zdjęcie z uwzględnieniem obszaru zainteresowania**.

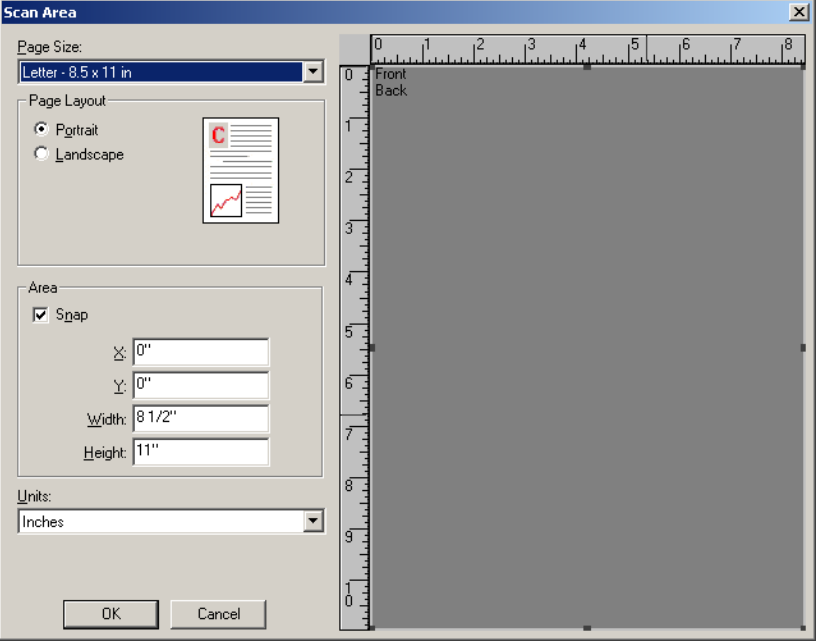

**Rozmiar strony** — po pierwszym wybraniu skanera ustawiany jest domyślny rozmiar papieru. Inny rozmiar papieru można wybrać z listy rozwijanej.

UWAGA: Opcja Rozmiar strony jest dostępna także na karcie Układ. Zmiany wprowadzone w oknie dialogowym Obszar skanowania będą widoczne także na karcie Układ i na odwrót.

### **Układ strony**

- **Portrait (Pionowo):** obraz jest wyświetlany w kształcie tradycyjnego portretu — wysokość jest większa niż szerokość.
- **Poziomo**: obraz jest wyświetlany w kształcie tradycyjnego pejzażu — szerokość jest większa niż wysokość.

#### **Obszar**

- **Przyciąganie**: umożliwia określanie rozmiaru obszaru podglądu przyrostowo po 0,3175 cm (1/8 cala). Ta opcja nie jest dostępna w trybie **Piksele**.
- **X**: odległość od lewego końca skanera do lewej krawędzi obszaru skanowania.
- **Y**: położenie od górnego końca dokumentu do górnego końca obszaru skanowania.
- **Szerokość**: szerokość obszaru skanowania.
- **Wysokość**: wysokość obszaru skanowania.

**Jednostki** — umożliwia określenie, czy obszar ma być definiowany w **pikselach**, **calach**, czy **centymetrach**.

### **Karta Przetwarzanie obrazów**

Na karcie Przetwarzanie obrazów są dostępne następujące opcje.

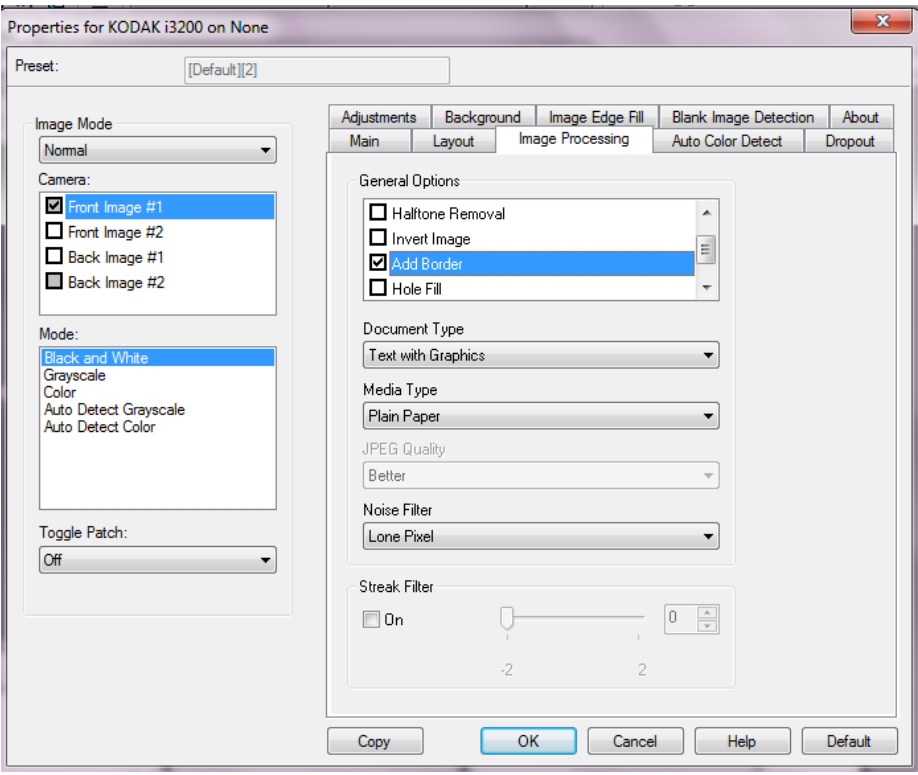

### **Opcje ogólne**

• **Prostowanie** — automatycznie wyrównuje dokument z dokładnością do ±0,3 stopnia względem przedniej krawędzi dokumentu. Prostowanie może wykryć przekrzywienie do 45 stopni i skorygować kąt przekrzywienia do 24 stopni przy rozdzielczości 200 dpi lub do 10 stopni przy rozdzielczości 300 dpi. Ta opcja jest dostępna tylko wtedy, gdy wybrano ustawienie **Automatycznie**.

UWAGA: W celu uniknięcia utraty danych wszystkie cztery rogi dokumentu powinny znajdować się na ścieżce obrazu.

- **Usuwanie półtonów** poprawia obrazy zawierające tekst rastrowy i/lub obrazy o zacienionym bądź kolorowym tle, korzystające z ilustracji złożonych z półtonów, oraz skutecznie eliminuje szumy spowodowane ilustracjami złożonymi z półtonów.
- **Odwróć obraz** umożliwia określenie sposobu zapisywania czarnych pikseli na obrazie. Domyślnie czarne piksele są zapisywane jako czarne, a białe piksele jako białe. Po włączeniu tej opcji czarne piksele są zapisywane jako białe, a białe piksele jako czarne.

UWAGA: Przydaje się to w przypadku, gdy użytkowana aplikacja źle rozpoznaje dane obrazu i zapisuje je przeciwnie do oczekiwań.

• **Dodaj obramowanie** umożliwia dodanie ustalonej ilości obramowania do prawej, lewej, górnej i dolnej krawędzi obrazu. Ta opcja nie jest dostępna, gdy wybrano opcję **Intensywne**.

**Wypełnianie otworów** — umożliwia wypełnianie otworów dookoła krawędzi dokumentu. Wypełniane są otwory: okrągłe, prostokątne i nieregularne (np. powstałe w wyniku podwójnego dziurkowania lub przedarcia podczas wyjmowania dokumentu z oprawy).

#### **Typ dokumentu**

- **Tekst**: gdy skanowane dokumenty zawierają głównie tekst.
- **Tekst z grafiką**: gdy skanowane dokumenty zawierają tekst, grafikę biznesową (wykresy słupkowe, kołowe itd.) i rysunki.
- **Tekst ze zdjęciami**: gdy skanowane dokumenty zawierają tekst i zdjęcia.
- **Zdjęcia**: gdy skanowane dokumenty składają się głównie ze zdjęć.

**Typ nośnika** — umożliwia wybranie typu skanowanego papieru z uwzględnieniem jego tekstury/gramatury. Dostępne ustawienia: **Zwykły papier, Cienki papier, Papier błyszczący, Karty** i **Czasopismo**.

**JPEG** (Joint Photographic Editor Group) **Quality** (Jakość JPEG) — po wybraniu kompresji JPEG należy wybrać jedną z opcji jakości:

- **Robocza**: maksymalna kompresja, która zapewnia najmniejszy rozmiar pliku w obrazem.
- **Dobra**: spora kompresja, zapewniająca jednak zadowalającą jakość obrazu.
- **Lepsza**: niewielka kompresja, która pozwala na uzyskanie przyzwoitej jakości obrazu.
- **Najlepsza**: minimalna kompresja, która zapewnia bardzo dobrą jakość obrazu.
- **Maksymalna**: najmniejsza intensywność kompresji, która przekłada się na największy rozmiar pliku z obrazem.

#### **Filtr szumów**

- **Brak**
- **Samotny piksel**: ograniczanie losowego szumu przez zamianę pojedynczych czarnych pikseli na białe, jeśli są one całkowicie otoczone przez białe piksele, lub zamianę pojedynczych białych pikseli na czarne, jeśli są one całkowicie otoczone przez czarne piksele.
- **Zasada większości**: określenie koloru każdego piksela z uwzględnieniem otaczających go pikseli. Dany piksel otrzyma kolor biały, jeśli większość otaczających go pikseli jest biała, i vice versa.

**Filtr smug** — umożliwia skonfigurowanie skanera pod kątem usuwania pionowych smug z obrazów. Smugi to linie, które mogą się pojawić na obrazie, choć ich nie ma na oryginalnym dokumencie. Mogą być spowodowane zanieczyszczeniami dokumentu (np. brudem, kurzem lub postrzępionymi brzegami) lub nieprzestrzeganiem zalecanych procedur czyszczenia skanera. Zakres usuwania smug można wyregulować, przesuwając suwak od -2 do 2. Wartość domyślna wynosi 0.

### **Karta Automatyczne wykrywanie kolorów**

Na karcie Automatyczne wykrywanie kolorów są dostępne następujące opcje. Opcja ta jest dostępna tylko w przypadku włączenia funkcji **Automatyczne wykrywanie skali szarości** lub **Automatyczne wykrywanie kolorów**.

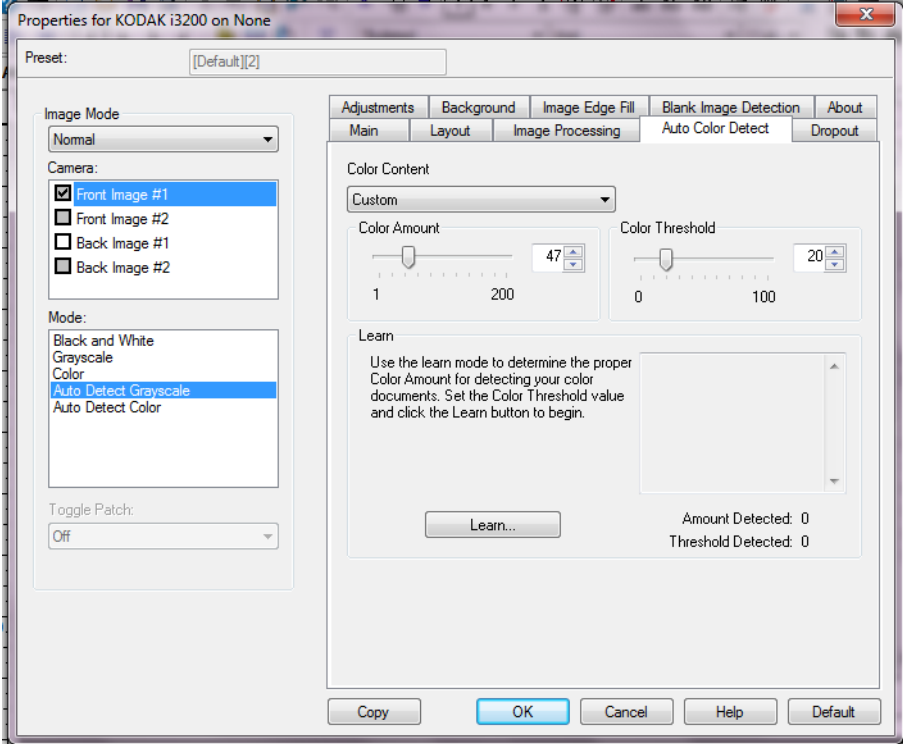

#### **Zawartość koloru**

- **Niska**: dokumenty wymagające zapisania niewielkiej ilości koloru w obrazach kolorowych lub w skali szarości. Używane w przypadku dokumentów zawierających głównie tekst i małe znaki logo albo niewielkie ilości określonego tekstu lub małe zdjęcia kolorowe.
- **Średnia**: dokumenty wymagające zapisania większej ilości koloru w porównaniu z opcją Niska w obrazach kolorowych lub w skali szarości.
- **Wysoka**: dokumenty wymagające zapisania większej ilości koloru w porównaniu z opcją Średnia w obrazach kolorowych lub w skali szarości. Ustawienie używane do odróżniania dokumentów zawierających średnie i duże zdjęcia kolorowe od zwykłego czarnego tekstu. W przypadku zdjęć o kolorach neutralnych może być konieczne wyregulowanie opcji Wartość progowa koloru lub Ilość koloru w celu prawidłowego odwzorowania.
- **Niestandardowa**: umożliwia ręczne ustawienie opcji **Ilość koloru** i/lub **Wartość progowa koloru**.
	- UWAGA: Podczas ustawiania wartości automatycznego wykrywania kolorów zalecamy rozpoczęcie od ustawienia opcji **Średnia** i zeskanowania typowego zestawu dokumentów. Jeśli za dużo dokumentów zostanie zwróconych w kolorze lub skali szarości w porównaniu z liczbą dokumentów zwróconych w czerni i bieli, należy zmienić ustawienie na **Wysoka** i powtórzyć zadanie. Jeśli za mało dokumentów zostanie zwróconych w kolorze lub skali szarości w porównaniu z liczbą dokumentów zwróconych w czerni i bieli, należy zmienić ustawienie na **Niska** i powtórzyć zadanie. Jeśli żadna z tych opcji nie daje pożądanego wyniku, należy wybrać opcję **Custom** (Niestandardowa) i ręcznie wyregulować opcje Color Amount (Ilość koloru) i/lub Color Threshold (Wartość progowa koloru).

**Ilość koloru**: ilość koloru wymagana w dokumencie przed jego zapisaniem w kolorze lub skali szarości. Im większa wartość ustawienia opcji Ilość koloru, tym więcej pikseli kolorowych jest potrzebnych. Prawidłowe są wartości od 1 do 200.

**Wartość progowa koloru**: wartość progowa koloru, czyli jego intensywność (np. jasnoniebieski w porównaniu z ciemnoniebieskim), przy której dany kolor zostanie włączony w obliczenie ilości koloru. Im większa wartość, tym intensywniejszy jest wymagany kolor. Prawidłowe są wartości od 0 do 100.

**Rozpoznawanie**: umożliwia obliczenie ustawień na podstawie zeskanowanych dokumentów w danym kolorze. Przed wybraniem opcji **Rozpoznawanie** należy umieścić na podnośniku wejściowym co najmniej 5 dokumentów zawierających dany kolor. Zostaną one zeskanowane i przeanalizowane w celu ustalenia zalecanego ustawienia opcji Ilość koloru.

UWAGA: Suwaki **Ilość koloru** i **Wartość progowa koloru** zostaną wyregulowane automatycznie. Jeśli te wartości nie dają pożądanych wyników w odniesieniu do danego zestawu dokumentów, może być konieczne ręczne wyregulowanie wartości **Wartość progowa koloru**.

Karta Rozdzielanie **Na karcie Rozdzielanie są dostępne następujące opcje.** 

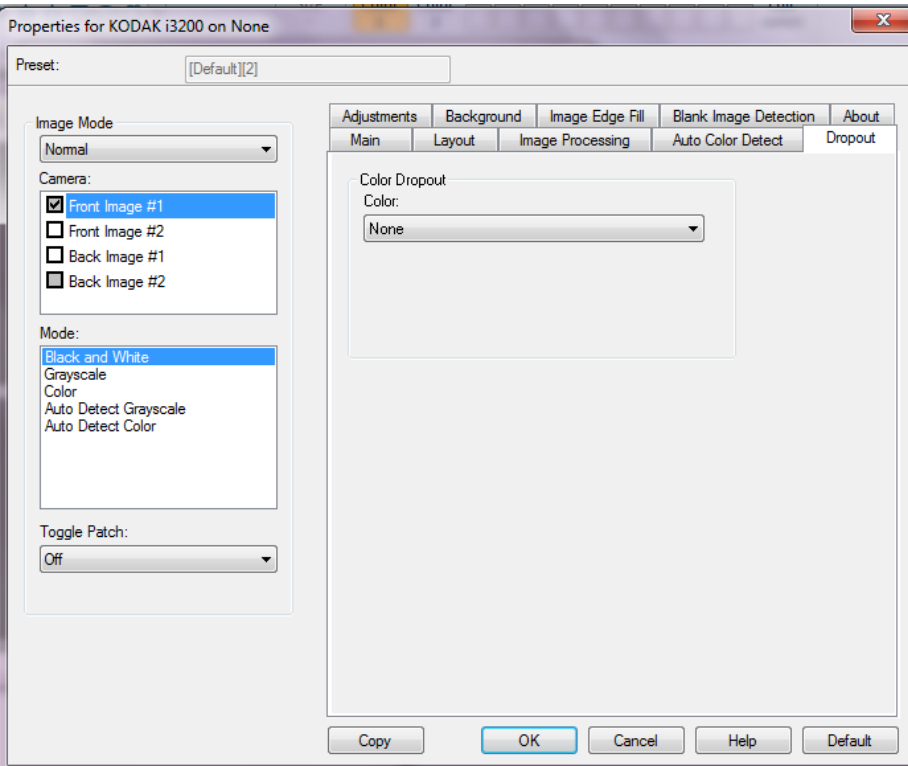

Karta Dropout (Usuwanie koloru) służy do usuwania tła formularzy, tak aby na obrazie elektronicznym znalazły się tylko wprowadzone dane (czyli w celu usunięcia z formularzy linii i pól). W przypadku obrazów czarno-białych ustawienia te wpływają na wersję dokumentu w odcieniach szarości, która jest analizowana przez skaner w celu utworzenia czarno-białego obrazu elektronicznego.

#### **Rozdzielanie kolorów**

- **Brak**
- **Wiele**: usuwa kolory inne niż ciemne odcienie (np. czarnego lub ciemnoniebieskiego atramentu).
- **Zasadniczy**: usuwa zasadniczy kolor.
- **Czerwony**
- **Zielony**
- **Niebieski**

**Intensywność**: pozwala dostosować poziom usuwania kolorów. Wartości tego ustawienia muszą należeć do przedziału od -10 do 10. Wartość domyślna: 0.

UWAGA: Ta opcja jest dostępna tylko wtedy, gdy dla opcji *Color* (Kolor) wybrano ustawienie **Multiple** (Wiele) lub **Predominant** (Zasadniczy).

Karta Korekty **Na karcie Korekty są dostępne następujące opcje.** 

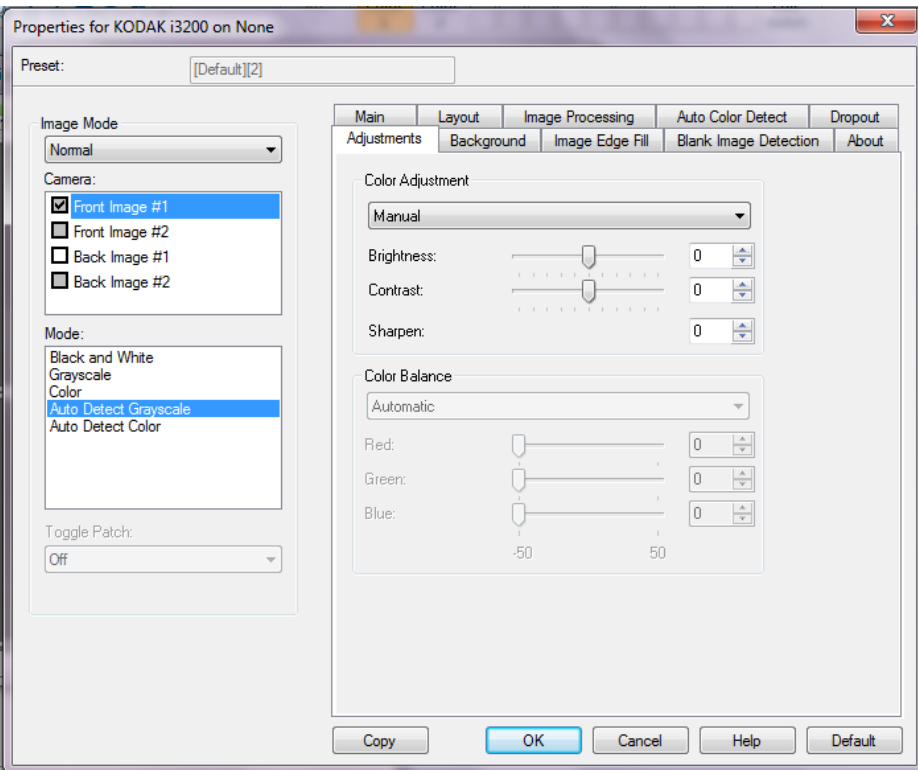

W zależności od trybu skanowania mogą być dostępne następujące opcje:

- Tryb **Czarno-biały**: żadne opcje nie są dostępne.
- Tryb **Skala szarości**: Dostępne są opcje Regulacja kolorów i Wygładzanie tła.
- **Kolor**: wszystkie opcje są dostępne.
- **Automatyczne wykrywanie skali szarości**: Dostępne są opcje Regulacja kolorów i Wygładzanie tła.
- **Automatyczne wykrywanie kolorów**: wszystkie opcje są dostępne.

#### **Regulacja kolorów**

- **(brak)**
- **Automatycznie**: automatycznie dostosowuje każdy obraz.
- **Ręcznie**: pozwala na ustawienie określonych wartości, które będą stosowane do wszystkich obrazów:
	- **Jasność** umożliwia zmianę ilości bieli na obrazie kolorowym lub w skali szarości. Wartości muszą należeć do przedziału od -50 do 50.
	- **Kontrast**  umożliwia wyostrzenie lub zmiękczenie obrazu. Wartości muszą należeć do przedziału od -50 do 50.
	- **Sharpen** (Wyostrzenie) zwiększa kontrast krawędzi na obrazie. Wartości wybiera się z zakresu od 0 do 3.

#### **Równoważenie kolorów**

- **(brak)**
- **Automatycznie**: dostosowuje białe tło każdego dokumentu do czystej bieli. Ta opcja kompensuje różnice między różnymi gramaturami i markami papieru.
- **Automatycznie zaawansowane**: dla zaawansowanych użytkowników, którzy chcą bardziej precyzyjnie dostosować działanie opcji Automatycznie.
	- **Intensywność** umożliwia dostosowanie wielkości różnicy. Zwiększenie tej wartości może być pomocne w przypadku dokumentów, które pożółkły ze starości. Wartości muszą należeć do przedziału od -2 do 2.
- **Ręcznie:** pozwala na ustawienie określonych wartości, które będą stosowane do wszystkich obrazów:
	- **Czerwony** umożliwia zmianę intensywności barwy czerwonej na obrazie kolorowym. Wartości muszą należeć do przedziału od -50 do 50.
	- **Zielony** umożliwia zmianę intensywności barwy zielonej na obrazie kolorowym. Wartości muszą należeć do przedziału od -50 do 50.
	- **Niebieski** umożliwia zmianę intensywności barwy niebieskiej na obrazie kolorowym. Wartości muszą należeć do przedziału od -50 do 50.

**Wygładzanie tła** — użycie tej opcji w przypadku dokumentów lub formularzy o kolorowym tle pomoże uzyskać obrazy o bardziej jednolitym kolorze tła.

- **Background** (Tło): do wyboru są następujące ustawienia:
	- **None** (Brak) nie będzie stosowane wygładzanie tła.
	- **Automatycznie** wygładzane są maksymalnie trzy kolory tła.
	- **Automatycznie zaawansowane** dla zaawansowanych użytkowników, którzy chcą bardziej precyzyjnie dostosować działanie opcji Automatycznie.
		- **Intensywność**: pozwala dostosować poziom określania teł. Wartości muszą należeć do przedziału od -10 do 10.

#### **Karta Tło Na karcie Tło dostępne są następujące opcje.**

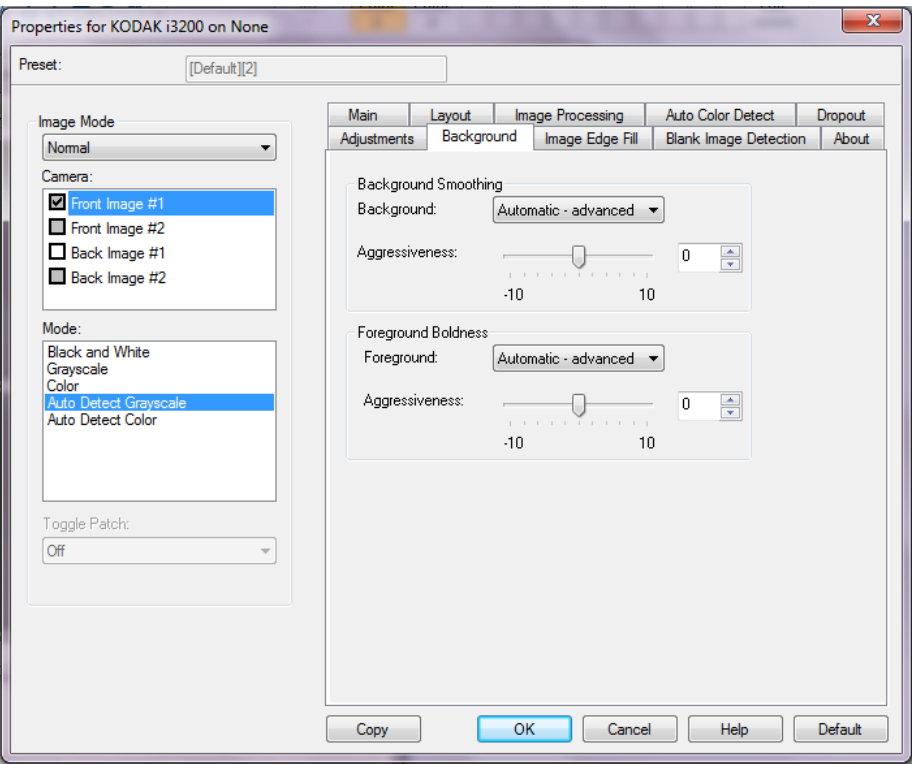

**Wygładzanie tła** — użycie tej opcji w przypadku dokumentów lub formularzy o kolorowym tle pomoże uzyskać obrazy o bardziej jednolitym kolorze tła.

**Tło**

- **Brak**
- **Automatycznie**: wygładza do trzech kolorów tła.
- **Automatycznie zaawansowane**: dla zaawansowanych użytkowników, którzy chcą bardziej precyzyjnie dostosować działanie opcji **Automatycznie**.
	- **Intensywność** pozwala dostosować poziom określania teł. Wartości muszą należeć do przedziału od **-10** do **10**.

**Uwydatnienie pierwszego planu** — tej opcji można użyć w przypadku dokumentów i formularzy, w których zawartość na pierwszym planie (np. tekst, linie itd.) powinna być lepiej wyeksponowana.

### **Pierwszy plan**

- **Brak**
- **Automatycznie**: cały pierwszy plan zostanie uwydatniony.
- **Automatycznie zaawansowane**: dla zaawansowanych użytkowników, którzy chcą bardziej precyzyjnie dostosować działanie opcji **Automatycznie**.
	- **Intensywność** pozwala dostosować stopień wyodrębniania pierwszego planu. Wartości muszą należeć do przedziału od **-10** do **10**.

### **Karta Wypełnianie krawędzi obrazu**

Ta opcja umożliwia wypełnienie krawędzi gotowego obrazu elektronicznego przez pokrycie ich określonym kolorem. Wypełnianie krawędzi obrazu jest wykonywane po zastosowaniu wszystkich innych opcji przetwarzania obrazu.

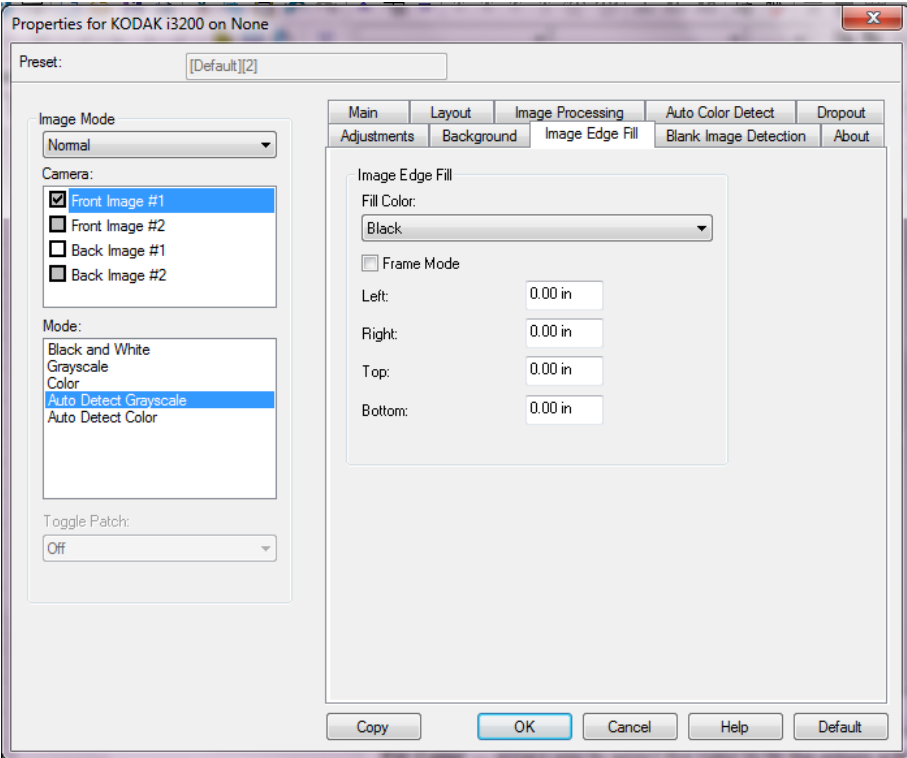

**Kolor wypełnienia** — umożliwia wybranie koloru, którym będą wypełnione krawędzie.

- Brak
- Biały
- Czarny

**Frame Mode** (Tryb ramki) — powoduje wypełnienie wszystkich krawędzi obrazu jednakową ilością koloru wybranego z listy rozwijanej *Image Edge Fill* (Wypełnianie krawędzi obrazu) albo umożliwia wybranie wartości w obszarach **Top** (Góra), **Left** (Lewa), **Right** (Prawa) i/lub **Bottom** (Dół) dla każdej krawędzi skanowanego obrazu wymagającej wypełnienia.

UWAGA: W przypadku używania opcji **Wypełnianie krawędzi obrazu** należy uważać, by nie wprowadzić zbyt dużej wartości, ponieważ może to spowodować pokrycie danych obrazu, które powinny zostać zachowane.

### **Karta Blank Page Detection (Wykrywanie pustej strony)**

Opcja Wykrywanie pustego obrazu umożliwia takie skonfigurowanie skanera, aby nie zwracał pustych obrazów do aplikacji obsługującej skanowanie. Należy wybrać rozmiar pliku z obrazem (w KB), poniżej którego obraz jest uznawany za pusty. Obrazy o rozmiarach pliku nieprzekraczających określonej wartości nie będą tworzone. W przypadku korzystania z tej opcji należy określić rozmiar pliku z pustym obrazem dla każdego typu obrazu (**Czarno-biały, Skala szarości** i Kolorowy), jaki ma być usuwany. Jeśli w tych polach nie zostaną wprowadzone żadne wartości, wszystkie obrazy będą zachowywane.

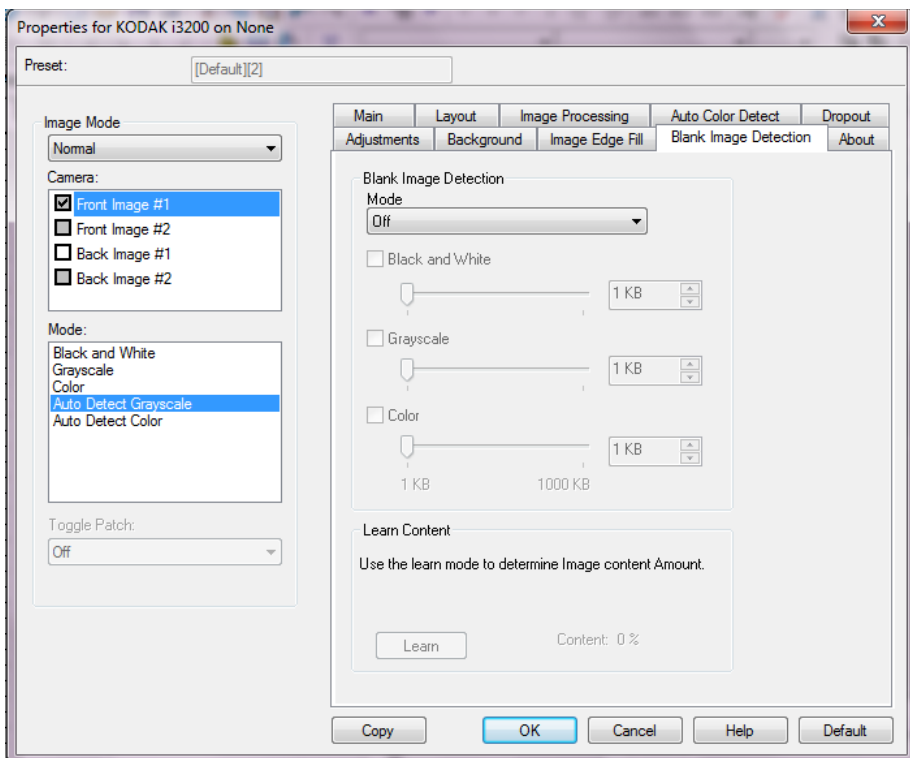

### **Tryb**

- **Wyłącz**: wszystkie obrazy są przekazywane do aplikacji obsługującej skanowanie.
- **Rozmiar**: obrazy będą uznawane za puste na podstawie rozmiaru pliku z obrazem, który miałby zostać przekazany do aplikacji obsługującej skanowanie (po zastosowaniu wszystkich innych ustawień).
- **Zawartość**: obrazy będą uznawane za puste na podstawie zawartości dokumentu na obrazie. W celu wybrania maksymalnej ilości zawartości, którą skaner ma uznać za pustą, należy skorzystać z opcji **Czarnobiały**, **Skala szarości** lub **Kolor**. Każdy obraz o ilości zawartości przekraczającej tę wartość będzie uważany za niepusty i zostanie przekazany do aplikacji obsługującej skanowanie. Wartości wybiera się z zakresu od **0** do **100** procent.

**Rozpoznawanie zawartości** — umożliwia skanerowi określenie ilości zawartości na podstawie skanowanych dokumentów. Aby skorzystać z tej funkcji, należy kliknąć przycisk **Learn** (Rozpoznanie).

UWAGA: Trybu rozpoznawania nie można stosować do stron przednich i tylnych jednocześnie. Należy wybrać stronę, która ma zostać skonfigurowana.

Karta Informacje **Na karcie Informacje są wyświetlane informacje na temat skanera** i sterownika.

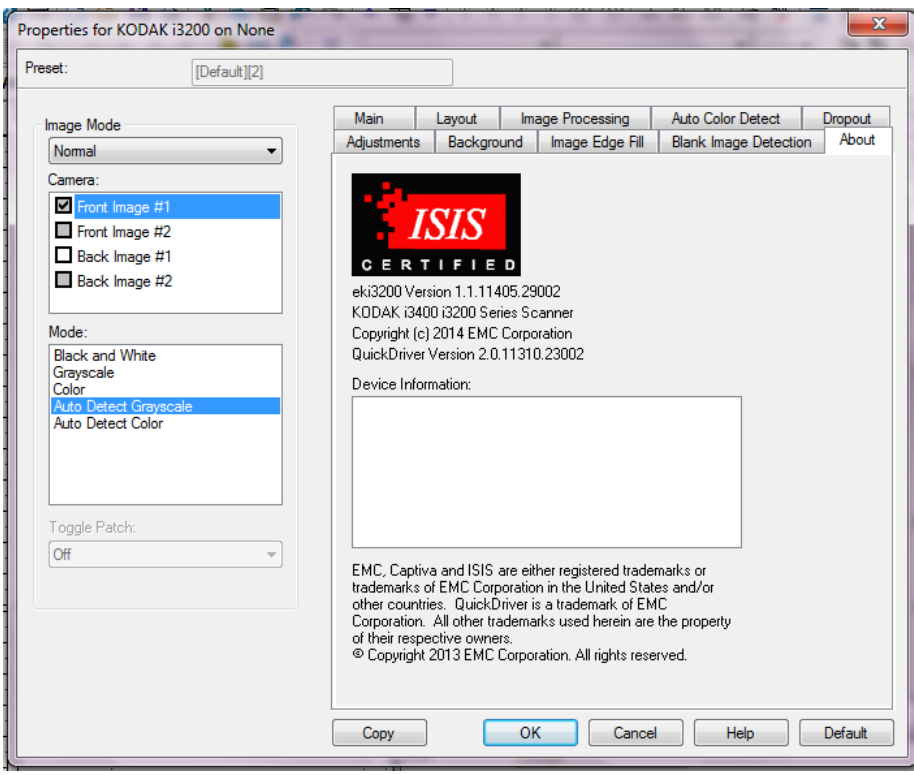

# **Konfigurowanie ustawień skanera**

Aby uzyskać dostęp do ustawień skanera z poziomu sterownika ISIS, należy otworzyć program Scan Validation Tool według opisu zamieszczonego w tym podręczniku i przejść do sterownika ISIS.

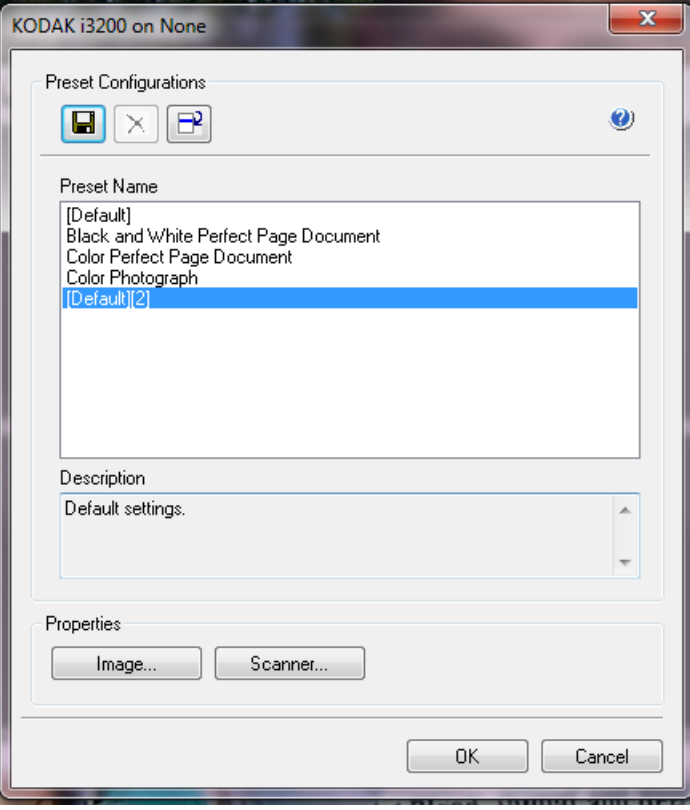

• Kliknij przycisk **Skaner**, aby skonfigurować ustawienia związane ze skanerem. Opisy i procedury konfigurowania ustawień skanera znajdują się w następnych częściach. Aby poznać procedury konfigurowania ustawień obrazu, zobacz "Konfigurowanie ustawień obrazu" w niniejszym podręczniku.

Karta Skaner **Na karcie Skaner są dostępne następujące opcje.** 

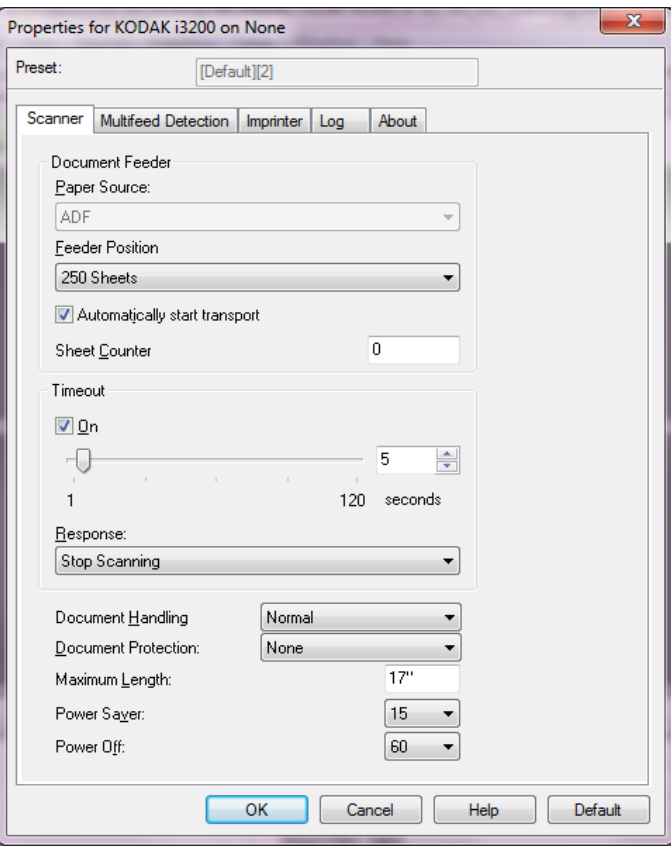

#### **Podajnik dokumentów**

#### **Źródło papieru**

- **ADF**: podnośnik wejściowy znajduje się w najwyższym położeniu. To ustawienie jest zalecane w przypadku skanowania do 25 arkuszy przy użyciu podnośnika wejściowego.
- **Skaner płaski**: skaner będzie skanował z użyciem modułu skanera płaskiego.

#### **Położenie podajnika**

- **Normalny**: w pierwszej kolejności sprawdzany jest podajnik dokumentów. Jeśli na tacy wejściowej nie ma dokumentów, skaner będzie skanował z użyciem modułu skanera płaskiego.
- **100 arkuszy** to ustawienie jest zalecane w przypadku skanowania od 25 do 100 arkuszy przy użyciu podnośnika wejściowego.
- **250 arkuszy** to ustawienie jest zalecane w przypadku skanowania od 100 do 250 arkuszy przy użyciu podnośnika wejściowego.

**Automatyczne rozpoczęcie transportu** — po wybraniu tej opcji skaner poczeka do 10 sekund na umieszczenie dokumentów w podnośniku wejściowym, zanim rozpocznie skanowanie.

**Licznik arkuszy** — wprowadź liczbę, która ma zostać przypisana następnemu fizycznemu arkuszowi papieru wprowadzanemu do skanera. Skaner przypisuje kolejne, coraz większe liczby, które są widoczne w nagłówku obrazu.

**Limit czasu** — umożliwia określenie czasu (w sekundach), jaki może maksymalnie upłynąć od momentu umieszczenia ostatniego dokumentu w podajniku do momentu przekroczenia limitu czasu. Tę opcję także można wyłączyć.

**Reakcja** — umożliwia wskazanie czynności, jaka ma zostać wykonana po upływie czasu wyłączenia podajnika dokumentów.

- **Zatrzymaj skanowanie**: skanowanie zostaje przerwane, a sterowanie ponownie przejmuje aplikacja skanująca, co oznacza zakończenie zadania.
- **Wstrzymaj skanowanie**: skanowanie zostaje przerwane, ale aplikacja skanująca czeka na kolejne obrazy (czyli zatrzymywany jest podajnik). Skanowanie można wznowić, naciskając przycisk **Start/Resume** na skanerze. Skanowanie można przerwać, naciskając przycisk **Stop/ Pause** na skanerze lub za pośrednictwem aplikacji obsługującej skanowanie.

**Obsługa dokumentów** — umożliwia wybranie sposobu, w jaki dokumenty będą przechodzić przez skaner. Obejmuje to sposób podawania dokumentów do skanera, szybkość ich przechodzenia przez skaner oraz sposób układania na tacy wyjściowej.

- **Normalne**
- **Special**(Katalog specjalny): Dotyczy dokumentów o nieregularnych kształtach (np.stron z usuniętymi kuponami lub dokumentów z dużymi otworami albo wycięciami).

**Ochrona dokumentów** — umożliwia określenie intensywności, z jaką skaner wykrywa dokumenty, które zostały umieszczone w skanerze nieprawidłowo. Może do tego dojść, gdy dokumenty nie zostały poprawnie przygotowane do skanowania (np. dokumenty są zszyte lub spięte spinaczem).

- **Brak**
- **Minimalna**: tę opcję należy wybrać, jeśli skaner zatrzymuje się za często w przypadku dokumentów, które nie mają być wykrywane.

UWAGA: Dokumenty mogą ulegać większemu zniszczeniu przed wykryciem nieprawidłowości.

- **Normalny**: ustawienie zalecane. Zapewnia równowagę między zapobieganiem zniszczeniu dokumentów a niepotrzebnym zatrzymywaniem pracy skanera.
- **Maksymalna**: ta opcja najskuteczniej zapobiega uszkodzeniu dokumentów.

UWAGA: Może to powodować niepotrzebne zatrzymywanie pracy skanera.

**Maximum Length** (Maksymalna długość) — należy wprowadzić wartość oznaczającą długość najdłuższego dokumentu w pliku.

UWAGI:

- Zmiana tej wartości wpłynie na wartości maksymalne następujących ustawień: *Area* (Obszar) *— Width* (Szerokość); *Height* (Wysokość); *Printer* (Drukarka) *— Offset From Lead Edge* (Odstęp od przedniej krawędzi); *Multifeed Detection* (Wykrywanie pobrania kilku arkuszy jednocześnie) *— Length Detection* (Wykrywanie długości).
- Nie wszystkie kombinacje ustawień są obsługiwane w przypadku większych długości (np. rozdzielczość, kolor, skala szarości itd.). W celu zapewnienia elastyczności stosowania skaner nie zgłosi błędu, dopóki nie zostanie wprowadzony dokument o nieobsługiwanej długości.
- Podczas skanowania dłuższych dokumentów wydajność skanera jest niższa.

**Power Saver** (Oszczędzanie energii) — umożliwia ustawienie czasu (od **0** do **240** minut) braku aktywności skanera, po jakim ma on być przełączany w stan bezczynności. Wartość domyślna wynosi 15 minut.

**Oszczędzanie energii** — umożliwia ustawienie czasu (od **0** do **240** minut) braku aktywności skanera, po jakim ma on być przełączany w stan bezczynności.

#### **Karta Wykrywanie pobrania wielu arkuszy**

Wykrywanie pobrania wielu arkuszy naraz pomaga w przetwarzaniu dokumentów, ponieważ wykrywa dokumenty, które zaszły na siebie podczas przechodzenia przez podajnik. Pobranie wielu arkuszy naraz może nastąpić, gdy dokumenty są zszyte, zawierają naklejki lub są naładowane elektrostatycznie. Na karcie Wykrywanie pobrania wielu arkuszy są dostępne następujące opcje.

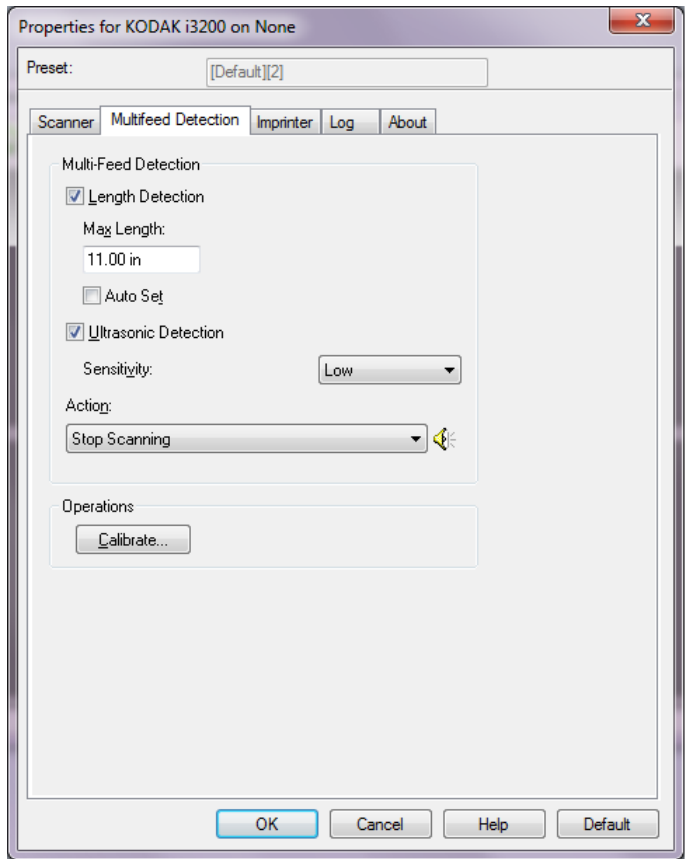

Length Detection (Wykrywanie długości) — po włączeniu wykrywania długości można określić maksymalną długość dokumentu, która może zostać zeskanowana bez wykrycia pobrania kilku arkuszy. Funkcja wykrywania długości jest używana podczas skanowania dokumentów o jednakowym rozmiarze w celu sprawdzenia, czy nie nachodzą one na siebie. Na przykład podczas skanowania dokumentów w formacie A4 (8,5 x 11 cali) w trybie pionowym w polu *Maksymalna długość* należy wprowadzić wartość 28,57 cm (11,25 cala). Wartość maksymalna wynosi 35,56 cm (13,99 cala).

• **Automatyczne ustawianie:** automatycznie ustawia wartość maksymalnej długości o 1,27 cm (0,50 cala) większą niż długość aktualnie wybranego rozmiaru strony.

**Wykrywanie ultradźwiękowe** — tę opcję należy zaznaczyć, aby ustawić wykrywanie pobrania kilku arkuszy jednocześnie.

• **Czułość** — określa stopień intensywności pracy skanera w celu wykrycia pobrania kilku dokumentów jednocześnie. Alerty o pobraniu wielu arkuszy są wyzwalane na podstawie wykrywania przerw (powietrza) między dokumentami. Dzięki temu funkcji wykrywania pobrania kilku arkuszy jednocześnie można używać podczas skanowania plików dokumentów o różnej grubości.

- **Niska**: ustawienie o najmniejszej intensywności, przy którym zachodzi mniejsze prawdopodobieństwo generowania alertów o pobraniu wielu arkuszy jednocześnie w przypadku etykiet lub dokumentów o niskiej jakości, grubych albo pomiętych.
- **Średnia**: średniej czułości należy używać w przypadku skanowania dokumentów o różnych grubościach albo z przytwierdzonymi etykietami. W zależności od materiału, z którego wykonana jest etykieta, większość dokumentów z etykietami nie powinna generować alertów o pobraniu wielu arkuszy.
- **Wysoka**: ustawienie o największej intensywności. Warto z niego korzystać, jeśli wszystkie dokumenty mają grubość zbliżoną do 75.2  $a/m^2$  (20 funtów).
- **Czynność** umożliwia wybranie czynności, jaką skaner ma wykonać po wykryciu pobrania kilku arkuszy jednocześnie. W przypadku każdego ustawienia warunki wykrycia zostaną zapisane przez skaner w dzienniku.
	- **Kontynuuj skanowanie**: skaner będzie kontynuować skanowanie.
	- **Zatrzymaj skanowanie**: skanowanie zostaje przerwane, a sterowanie przejmuje ponownie aplikacja skanująca, co oznacza zakończenie zadania. Należy sprawdzić, czy ścieżka prowadzenia papieru została oczyszczona i uruchomić ponownie sesję skanowania w aplikacji skanującej.
	- **Zatrzymaj skanowanie generuj obrazy**: skanowanie zostaje przerwane, a sterowanie przejmuje ponownie aplikacja skanująca, co oznacza zakończenie zadania. Zostaną wygenerowane obrazy dla dokumentu, w przypadku którego zostało pobranych wiele arkuszy naraz. Należy sprawdzić, czy ścieżka papieru została oczyszczona i uruchomić ponownie sesję skanowania w aplikacji skanującej.
	- **Wstrzymaj skanowanie**: skanowanie zostaje przerwane, ale aplikacja skanująca czeka na kolejne obrazy (czyli zatrzymywany jest podajnik). Skanowanie można wznowić, naciskając przycisk **Start/Resume** na skanerze. Skanowanie można przerwać, naciskając przycisk **Stop/Pause** na skanerze lub za pośrednictwem aplikacji obsługującej skanowanie.
	- **Wstrzymaj skanowanie pozostaw papier w ścieżce**: skanowanie zostaje natychmiast przerwane (bez próby oczyszczenia ścieżki papieru), ale aplikacja skanująca czeka na dodatkowe obrazy (czyli zatrzymywany jest podajnik). Przed wznowieniem skanowania należy usunąć wszystkie dokumenty ze ścieżki papieru. Skanowanie można wznowić, naciskając przycisk **Start/Resume** na skanerze. Skanowanie można przerwać, naciskając przycisk **Stop/Pause** na skanerze lub za pośrednictwem aplikacji obsługującej skanowanie.
	- **Zatrzymaj skanowanie pozostaw papier w ścieżce**: skanowanie zostaje natychmiast przerwane (bez próby oczyszczenia ścieżki papieru) i kontrola powraca do aplikacji skanującej (czyli zadanie zostanie zakończone). Przed ponownym uruchomieniem skanowania za pomocą aplikacji skanującej należy usunąć wszystkie dokumenty ze ścieżki papieru.

**Ikona głośnika** — kliknięcie ikony głośnika powoduje wyświetlenie okna dialogowego Otwieranie, w którym można wybrać żądany dźwięk (plik .wav) alarmu.

**Kalibruj** — wyświetla okno Kalibracja umożliwiające przeprowadzenie kalibracji ultradźwiękowej (**UDDS**).

UWAGA: Częsta kalibracja skanera nie jest potrzebna ani zalecana. Kalibrację należy przeprowadzać tylko w przypadku otrzymania odpowiednich instrukcji od personelu serwisu.

**Karta Moduł drukarki** Drukarka działa przy pełnej prędkości skanera. Moduł drukarki może nanosić datę, godzinę, kolejny numer dokumentu oraz inne niestandardowe informacje.

> Drukowany łańcuch można skonfigurować tak, aby zawierał zarówno informacje literalne — statyczne (tzn. takie, które pozostają niezmienne w przypadku wszystkich dokumentów, np. nazwa pliku dokumentów lub nazwisko operatora), jak i informacje dynamiczne (tzn. takie, które mogą się zmieniać z każdą skanowaną stroną, np. kolejny numer dokumentu). Pola statyczne sterowane są przy użyciu oprogramowania obsługującego skanowanie. Do modułu drukarki można wysłać wszystkie informacje dozwolone w używanym oprogramowaniu.

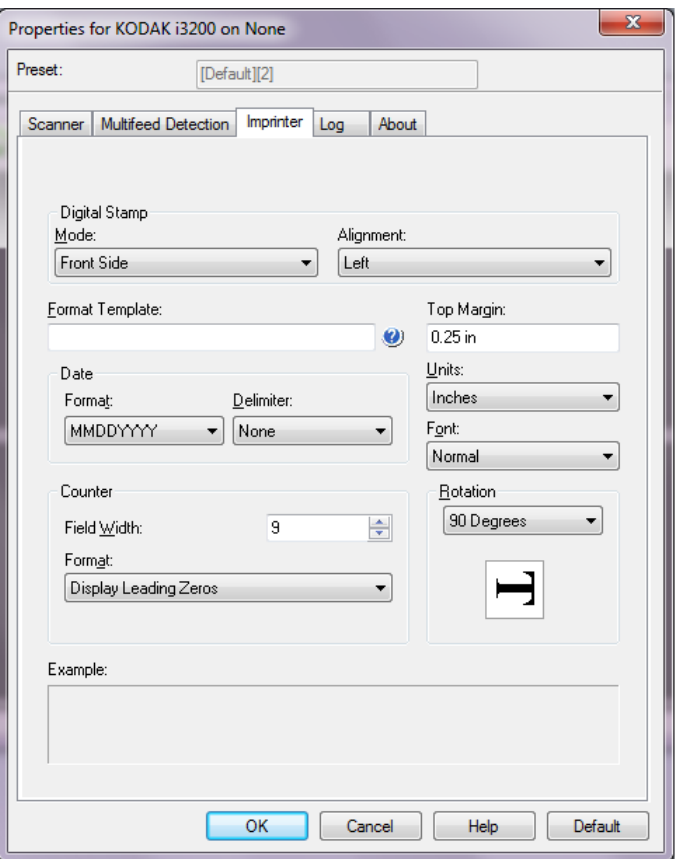

**Znacznik cyfrowy: Tryb** — aby włączyć tę funkcję, wybierz **Przód**.

**Wyrównanie** — wybierz miejsce dla drukowanego łańcucha. Dostępne opcje: **Lewa strona, Środek, Prawa strona**.

**Szablon formatu** — szablon formatu służy do tworzenia drukowanego łańcucha. Drukowany łańcuch to kolejne elementy drukowane na dokumencie w trakcie jego przechodzenia przez transport. Drukowany łańcuch jest drukowany przed zeskanowaniem dokumentu, a więc staje się częścią obrazu. Każdy drukowany łańcuch może mieć maksymalnie 40 znaków (ze spacjami).

**Date** (Data) — aby dodać datę do drukowanego łańcucha, należy wybrać jeden z następujących formatów:

- **Format**: MMDDRRRR, DDMMRRRR, RRRRMMDD, RRRRDDD lub DDD.
- **Separator**: do wyboru są następujące separatory: **ukośnik: /, myślnik: -, kropka: . , spacja** lub **brak**. Przykład: 24/08/2010, 24-08-2010, 24.08.2010 lub 24 08 2010 albo 24082010 (bez separatora).

**Licznik** — aby dodać licznik do drukowanego łańcucha, można wprowadzić jedną z następujących opcji:

- **Szerokość pola**: służy do ustawiania szerokości licznika dokumentu. Wartości wybiera się z zakresu od 1 do 9.
- **Format**: umożliwia skonfigurowanie formatu licznika, na wypadek gdy szerokość wartości jest mniejsza niż szerokość pola (na przykładzie pokazano pole o szerokości 3, a na liczniku wartość 4). Dostępne opcje:
	- **Pokaż zera wiodące** (ustawienie domyślne): "004"
	- **Pomiń zera wiodące**: "4"
	- **Kompresuj zera wiodące**: " 4"

**Top Margin** (Margines górny) — umożliwia określenie odległości od krawędzi górnej do początku drukowanego łańcucha. Żądaną wartość należy wprowadzić w polu tekstowym.

UWAGA: Drukowanie zatrzymuje się automatycznie na 6,3 mm (1/4 cala) od dolnej krawędzi dokumentu, nawet jeśli nie wszystkie informacje zostały wydrukowane.

**Jednostki** — wybierz ustawienie **Cale**, **Centymetry** lub **Piksele**.

**Czcionka** — umożliwia wybranie orientacji drukowanych informacji. Dostępne style znaków to: **Normalny, Duży** i **Pogrubiony**.

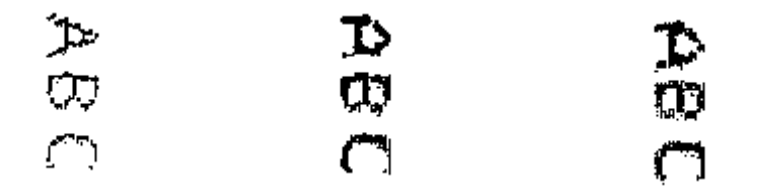

**Normalny: obrót o 90° Duży: obrót o 90° Pogrubiony: obrót o 90°**

**Obrót** — można wybrać 0 lub 90 stopni.

**Przykład** — przedstawia przykładowy wygląd drukowanego łańcucha. Po wybraniu określonego elementu na karcie Moduł drukujący, w przykładzie zostanie wyróżniony odpowiadający mu fragment.

Karta Dziennik **Na karcie Dziennik znajduje się wykaz wszystkich napotkanych błędów.** 

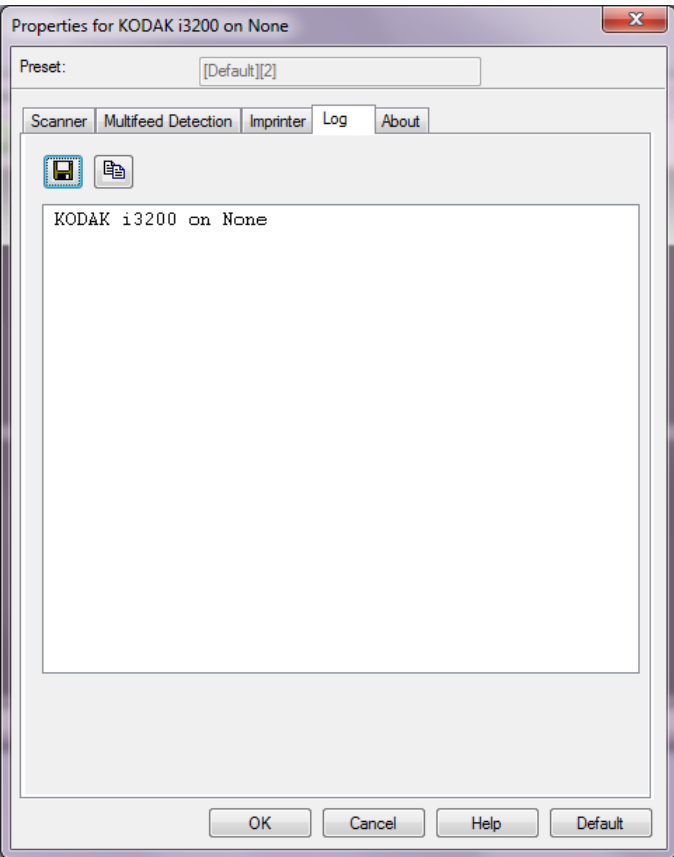

Można wyświetlać dzienniki operatora i metryczne, a także zapisywać te informacje w pliku, klikając ikonę **Zapisz**, lub skopiować je do schowka (ikona **Kopiuj**) w celu późniejszego wklejenia ich do dokumentu.

Znak towarowy Kodak i postać handlowa są używane na podstawie licencji udzielonej przez firmę Eastman Kodak Company. Kodak Alaris Inc. 2400 Mount Read Blvd. Rochester, NY 14615 © 2015 Kodak Alaris Inc. Wszelkie prawa zastrzeżone.